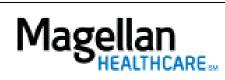

For Additional Questions and Answers, visit our FAQ section

## Steps: Display Roster

To access, click *Display/Edit Roster* on the left hand side menu on the *MyPractice* Page.
On the *Provider Data Change Form* tab, select the appropriate MIS/TIN combination. Click *Go*.

3) Click *Financial Address*.

4) To add a new address, click *Add*.

5) To edit an existing address, click *Edit*.

TIPS:

- HIPAA-compliant.
- For further assistance, use the *FAQs* link to access *Contact Us*.